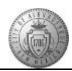

## **TM-06.2 CABQ - Adding Attachments to Performance Document**

| Step | Action                                                                                                    |
|------|----------------------------------------------------------------------------------------------------|
| 1.   | Navigate to the employee's performance document. When the performance document is displayed:                                                               |
|      | Click the Minimize Performance Process button.                                                                                                    |
| 2.   | Click the <b>TAB Format</b> link to view all sections.                                                                                                    |
| 3.   | Click on any tab and then scroll to the bottom of that tab to access the attachment functionality.                                                         |
|      | Note: If you are using the Long Format instead of the Tab Format you will scroll to the very bottom of the form before you see the attachment area.        |
| 4.   | There is one attachment already added to this document. To add another attachment:  Click the <b>Add Attachment</b> [+] button.                            |
| 5.   | The Browse window appears so you can search for the document that you want to upload.                                                                      |
|      | Click the <b>Browse</b> button.  Browse                                                                                                    |
| 6.   | When you locate the document: Click the <b>Document</b> .                                                                                                  |
|      | Note: Single or Double click depending on your mouse set-up.                                                                                               |
| 7.   | Click the Upload button.  Upload                                                                                                    |
| 8.   | The document should now show under the Attachment File Name column. Now add a description of the document.                                                 |
| 9.   | Enter the desired information into the <b>Description</b> field.                                                                                           |
|      | For this exercise, enter "Training Certificate".                                                                                                    |
| 10.  | Next choose the <b>Attachment Audience</b> . This will control who can see this document. There are two options:  1. Employee and Manager  2. Manager Only |
|      | Click the <b>Employee and Manager</b> list item for this exercise.  Employee and Manager                                                                   |

Date Created: 7/25/2016 3:00:00 PM

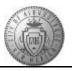

| Step | Action                                                                                                    |
|------|----------------------------------------------------------------------------------------------------|
| 11.  | On the Attachments second line there is a previously uploaded document that is missing information.                                                                             |
| 12.  | Enter the desired information into the <b>Description</b> field.                                                                                                    |
|      | Enter "Statistics on Cases".                                                                                                    |
| 13.  | This time the <b>Attachment Audience</b> should be the Manager Only.                                                                                                    |
|      | Click the Manager Only list item.  Manager Only                                                                                                    |
| 14.  | After adding attachment you may change your mind or realize that you uploaded the wrong document. You can remove it from the performance document. Press Enter to continue.     |
| 15.  | At the far right end of each attachment row there is a small trash can. This is the icon that you will use to delete an attachment.  Click the "Delete row 2" trash can button. |
|      | Î                                                                                                    |
| 16.  | A warning message will display to give you a chance to cancel the request. If you want to proceed:                                                                              |
|      | Click the <b>OK</b> button.                                                                                                    |
| 17.  | The attachment has been removed.                                                                                                    |
| 18.  | Click the Save button.  Save                                                                                                    |
| 19.  | Congratulations! You successfully completed the <b>Adding Attachments</b> ( <b>Evaluating Manager Only</b> ) course. <b>End of Procedure.</b>                                   |